# 使用产品之前请仔细阅读产品说明书

# **K-Q6AMV** 主板说明书

# 版本:**v1.0**

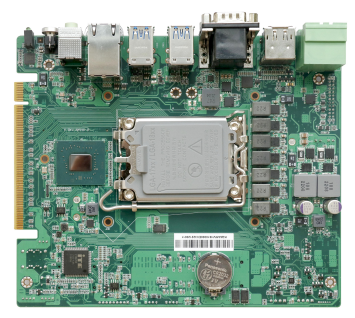

#### 版本更新表

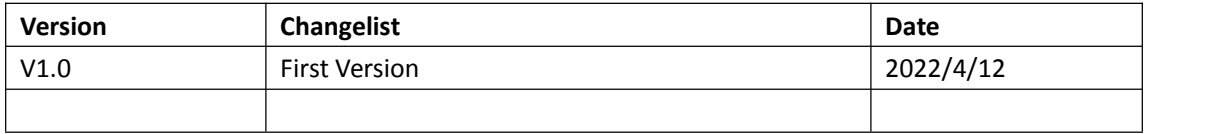

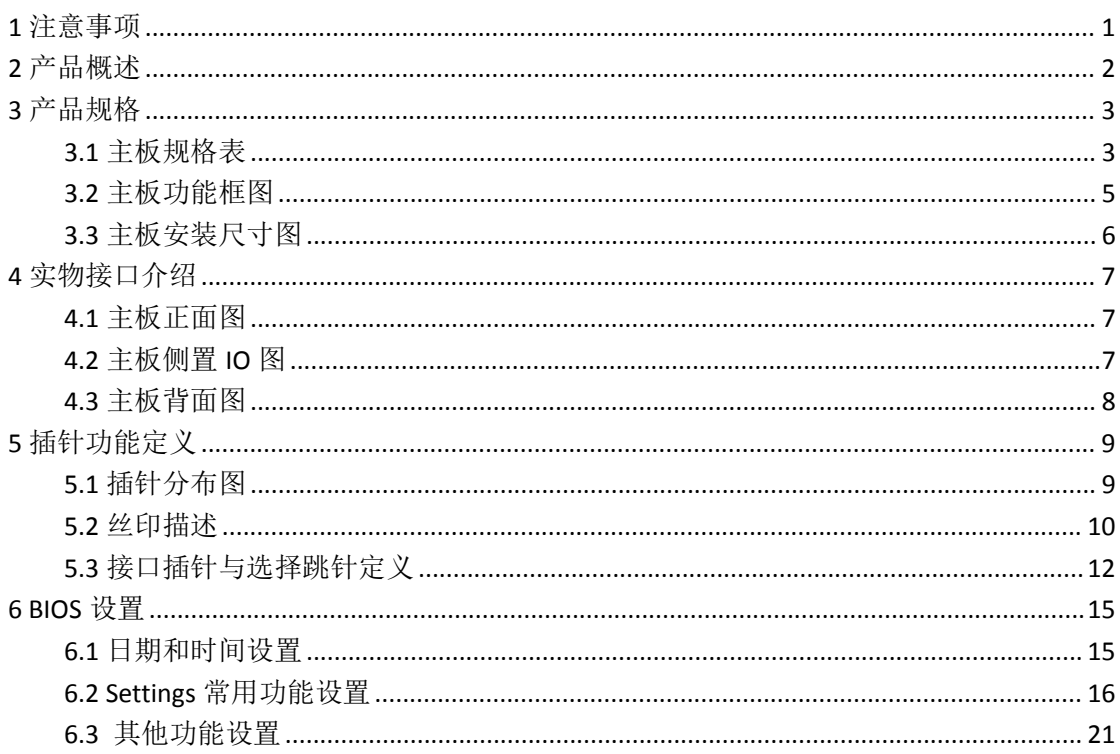

目录

### <span id="page-3-0"></span>**1** 注意事项

#### 商标 しょうしょう しゅうしょう しんしゃく あいしん

本手册所提及的商标与名称都归其所属公司所有。

#### さんじょう しょうしょう こうしょう こうしょう 注意する しょうかい はんしょう しょうかい しんしょう

- 1. 使用前,请先详细阅读说明书,避免误操作导致产品损坏;
- 2. 请将此产品放置在-20℃<=工作环境<=60℃、95%RH 的环境下, 以免因过冷. 热或受潮导致产品损坏;
- 3 请勿将此产品做强烈的机械运动,以及在没有作好静电防护之前对此产品操  $\mathfrak{m}$ ; the contract of  $\mathfrak{m}$  is the contract of  $\mathfrak{m}$  is the contract of  $\mathfrak{m}$  is the contract of  $\mathfrak{m}$
- 4. 在安装任何外接卡或模组之前,請先关闭电源;
- 5. 请确保外接入电源在 18~36V, 以免造成主板损坏;
- 6. 禁止对主板产品进行私自更改、拆焊,我们对此所导致的任何后果不承担任 何责任;

### <span id="page-4-0"></span>**2** 产品概述

#### 感谢您选购 **K-Q6AMV** 主板!

K-Q6AMV基于Intel Alder Lake-S平台,搭载Q670/H610/Z690芯片组,支持Intel 12th/13th 酷 睿 系 列 LGA1700 封 装 的 处 理 器 。 主 板 采 用 自 定 义 规 格 , 尺 寸 185\*155mm。

该主板配备2个DDR4 SO-DIMM内存插槽,最大内存支持为64GB;板载HDMI 和DP显示输出接口,支持2路4K高清显示输出;板载Line-out和MIC-IN音频插座; 集成 2 个 SATA3.0 接 口 , 1 个 M.2 2280 M-Key NVME SSD 扩 展 卡 槽 , 支 持 SATA/PCIe-X4; 1个M.2 3042/52插槽支持4G/5G模块扩展,板载1个SIM卡槽; 1 个M.2 2230 E-Key插槽支持WIFI+蓝牙模块扩展;集成8个USB接口,其中6个 USB3.0, 2个USB2.0; 集成2个串口, 支持BIOS选择RS232/RS485/RS422模式; 板 载1个PCIe-X16扩展接口, 支持显卡等PCIF外设扩展; 此外板载1个PCIe & eSPI多 合一扩展接口CON1,1个GPIO&SMBUS扩展接口,支持网口、串口、DIO等接口 扩展: 主板采用18~36V直流供电;

#### 主板特点:

★Intel Alder Lake-S台式机平台  $\bigstar$ 8\*USB、2\*COM、2\*LAN ★PCIe-X16、CON1扩展 **★18~36V宽电压输入** 

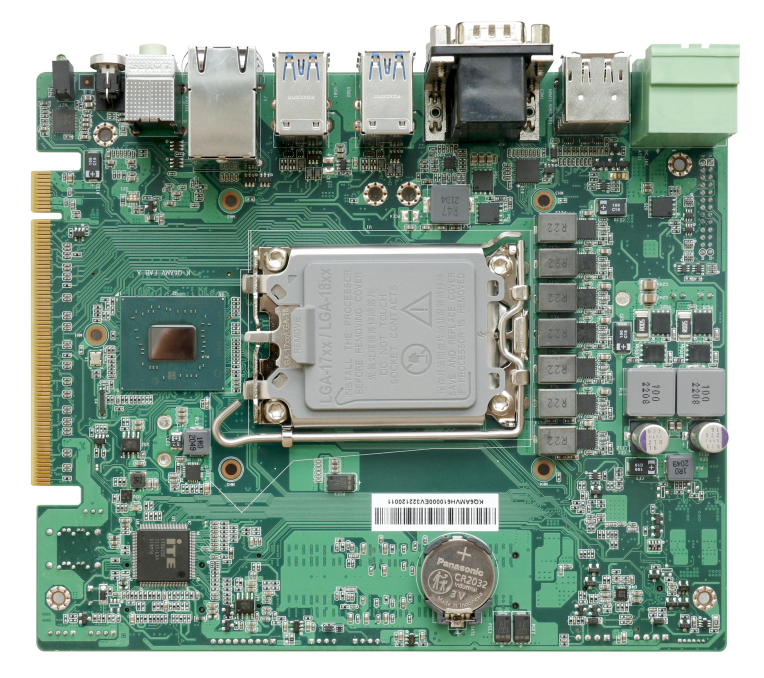

## <span id="page-5-0"></span>**3** 产品规格

### <span id="page-5-1"></span>**3.1** 主板规格表

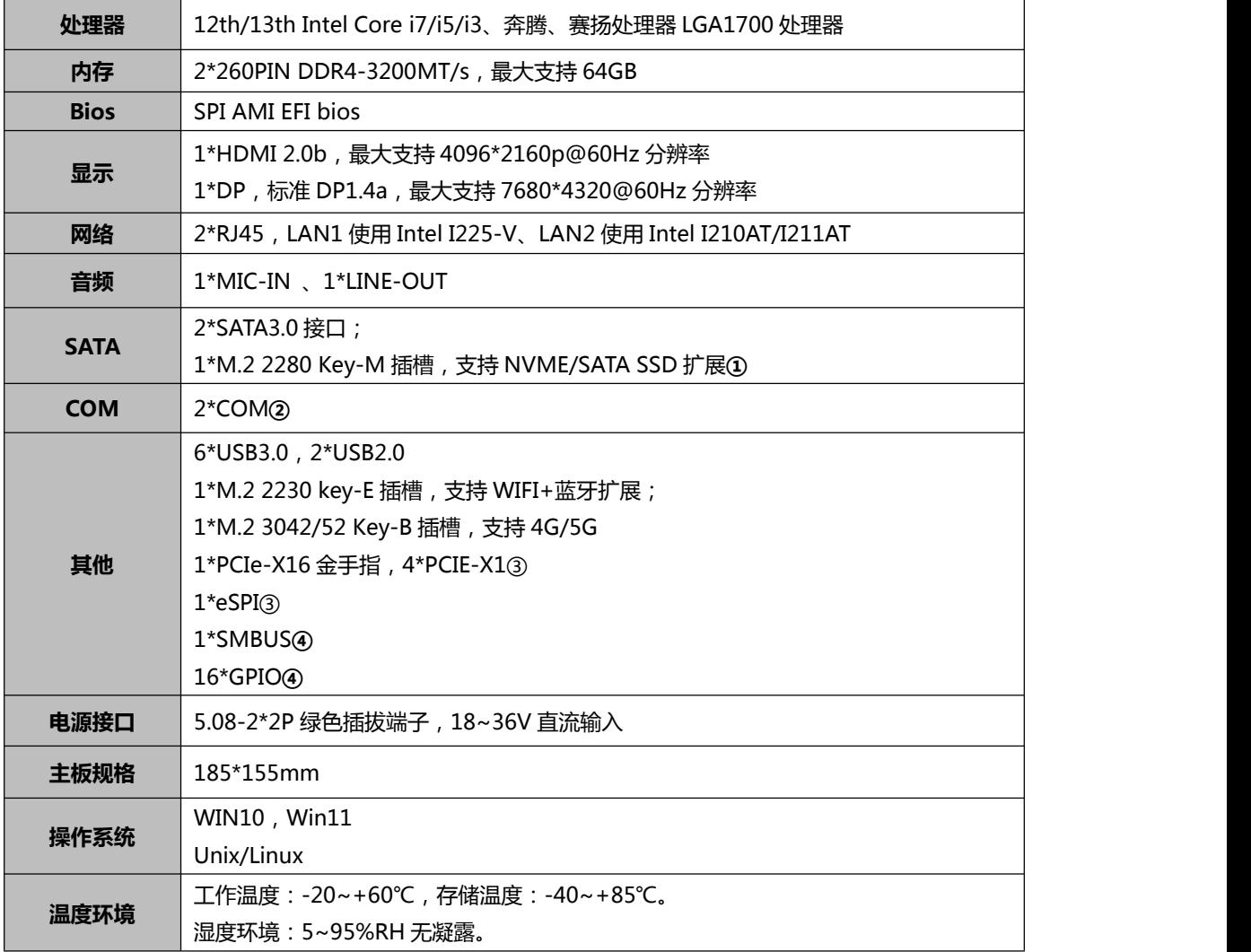

备注:

M.2 2280 Key-M 扩展卡槽支持 PCIe-X4/SATA3.0,H610 仅支持 SATA3.0; COM1&2 均可通过 BIOS 设置 RS232/RS485/RS422,默认 RS232; 4\*PCIe-X1、1\*eSPI 集成于 J4 扩展接口,可扩展 4 路 POE 网卡、以及串口; 1\*SMBUS 与 16\*GPIO 集成于 J1 扩展接口;

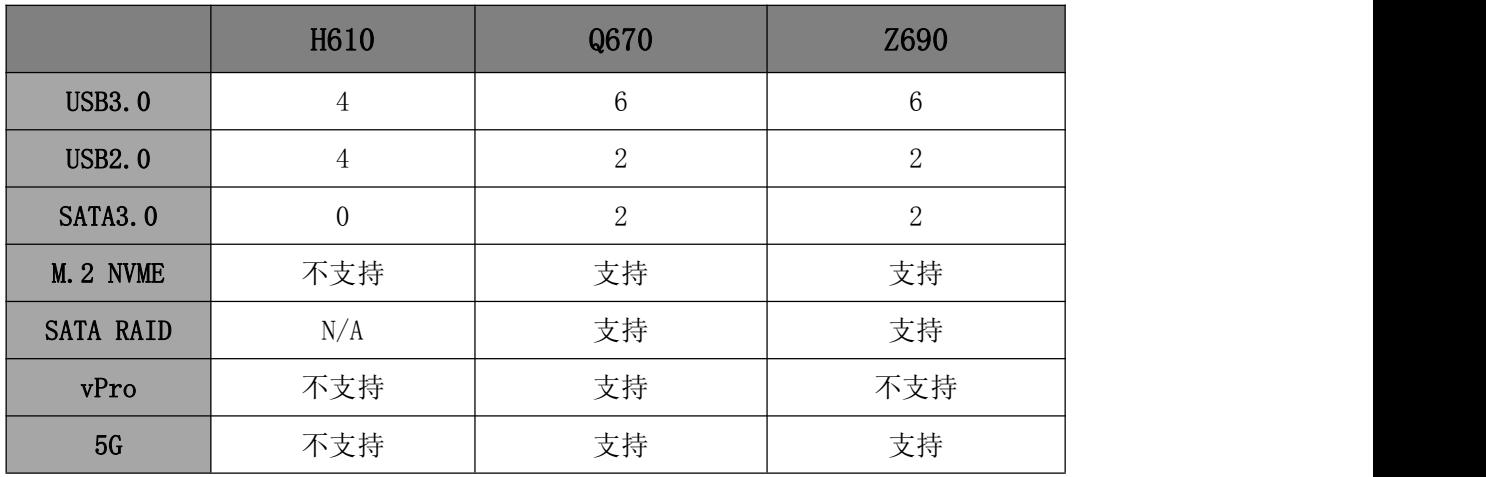

### H610、Q670 与 Z690 版本差异表:

备注:在使用 H610 时,该主板 USB2 中 TOP 层和 middle 层(如下图红框部分)分别支

持一组 USB2.0 信号。

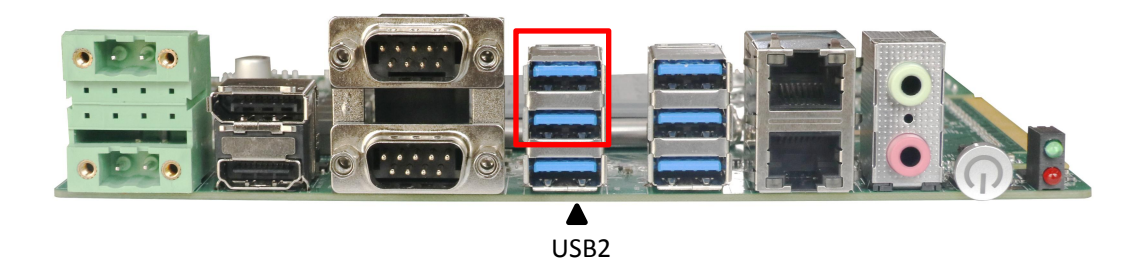

### <span id="page-7-0"></span>**3.2** 主板功能框图

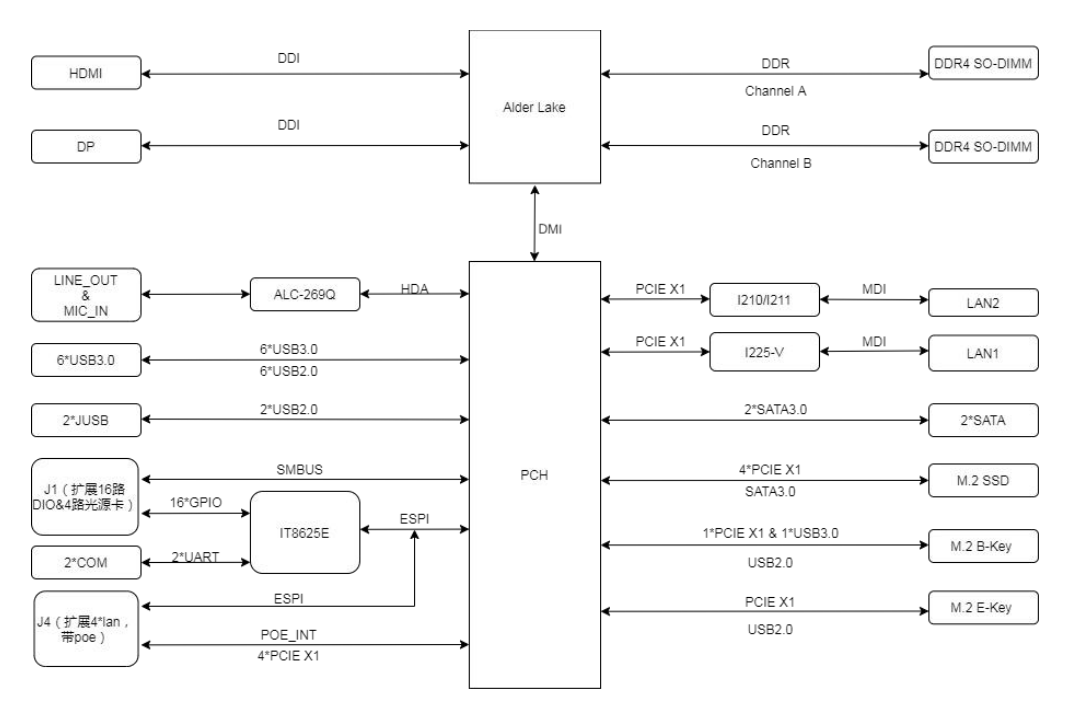

### <span id="page-8-0"></span>**3.3** 主板安装尺寸图

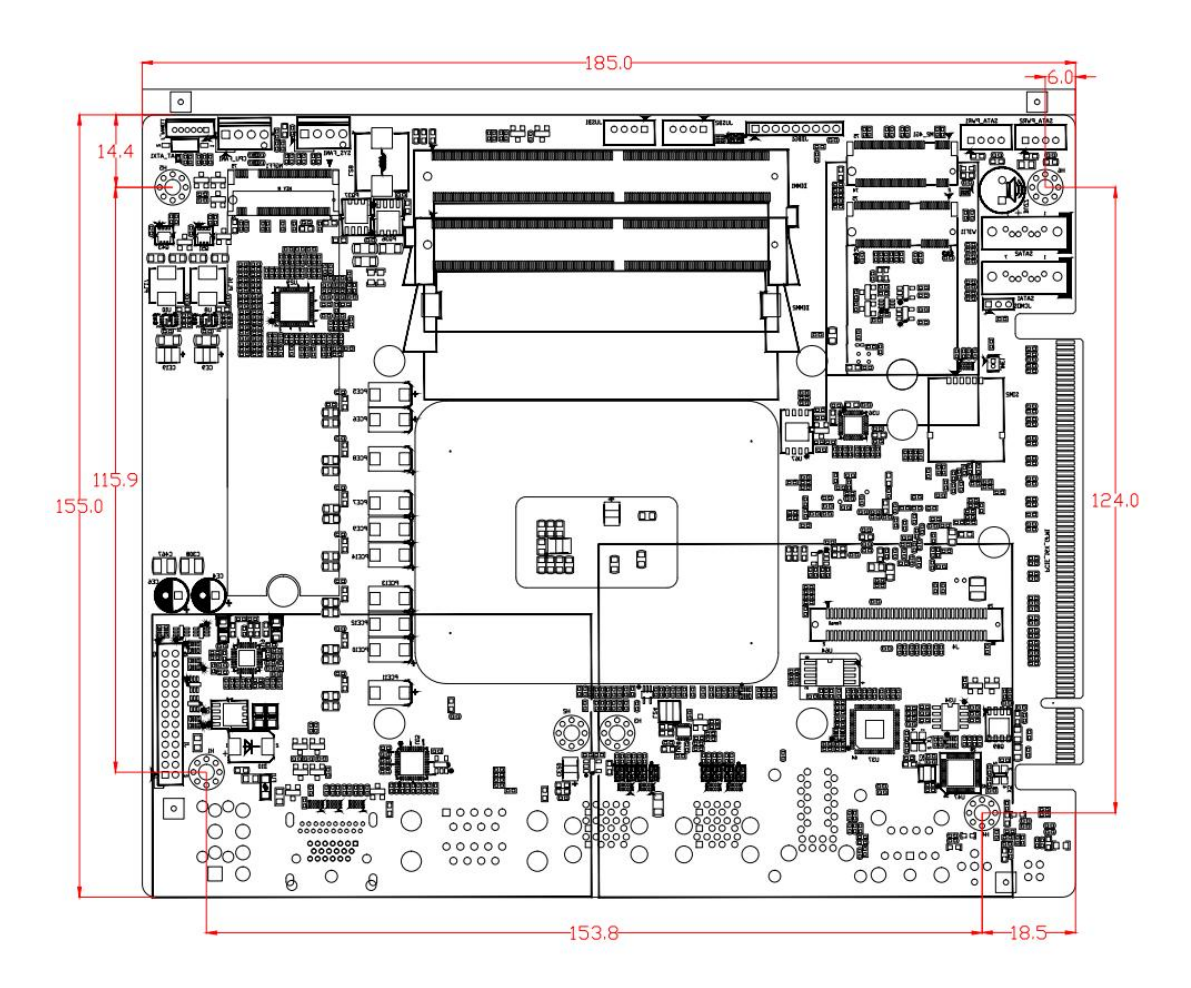

注意:图中尺寸单位为 **mm**

# <span id="page-9-0"></span>**4** 实物接口介绍

- AUDIO1 LAN1&2 USB1 USB2 COM1&2 HDMI DC IN PWR SW1 **Mark Bill**  $LED1$ m **C**  $\frac{1000}{000}$
- <span id="page-9-1"></span>**4.1** 主板正面图

# <span id="page-9-2"></span>**4.2** 主板侧置 **IO** 图

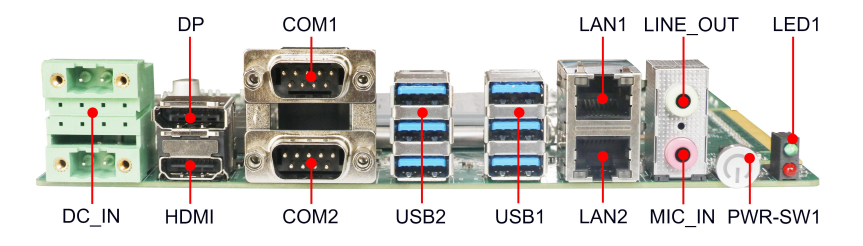

### <span id="page-10-0"></span>**4.3** 主板背面图

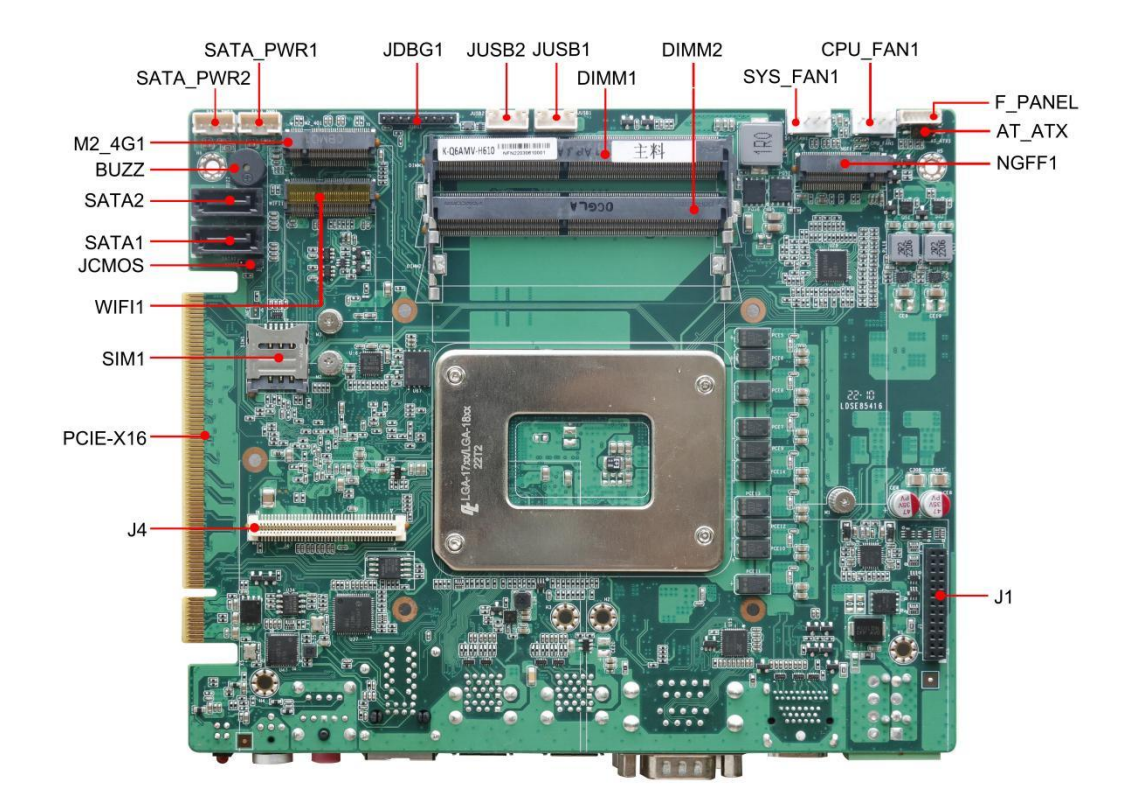

注意: 主板上插针中的起始针第 1PIN 识别方式为: 1 有白色加粗丝印标示; 2 主板背面看到的针脚为方孔。

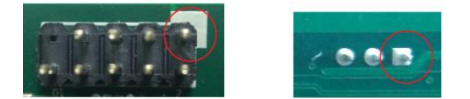

# <span id="page-11-0"></span>**5** 插针功能定义

### <span id="page-11-1"></span>**5.1** 插针分布图

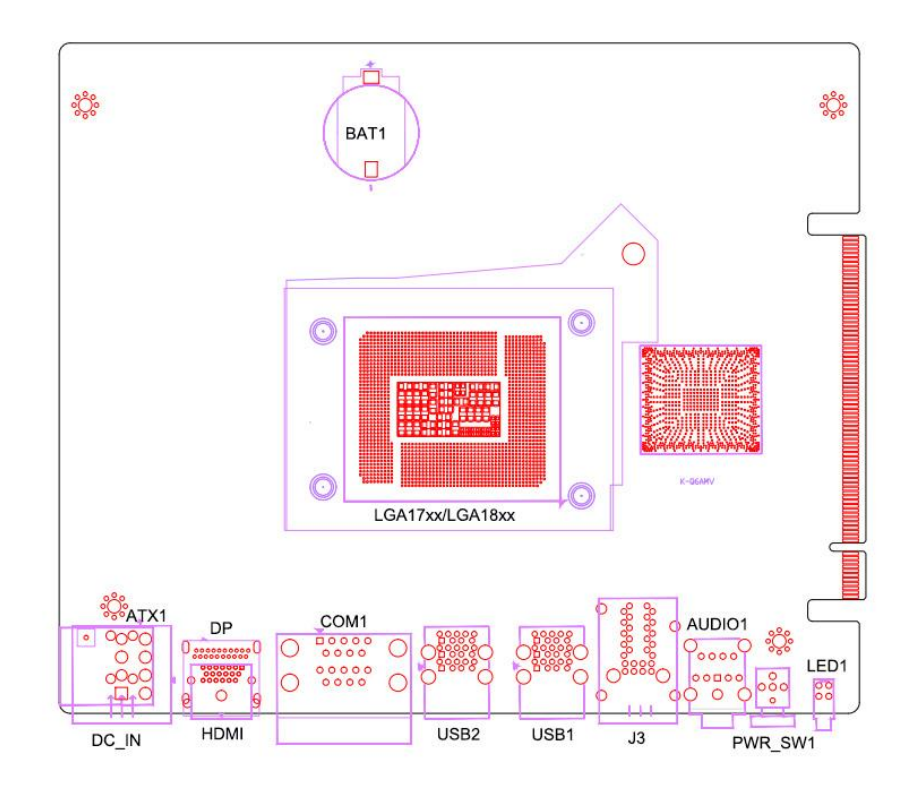

**正面 しんしん しんしん しんしん しんしん** 

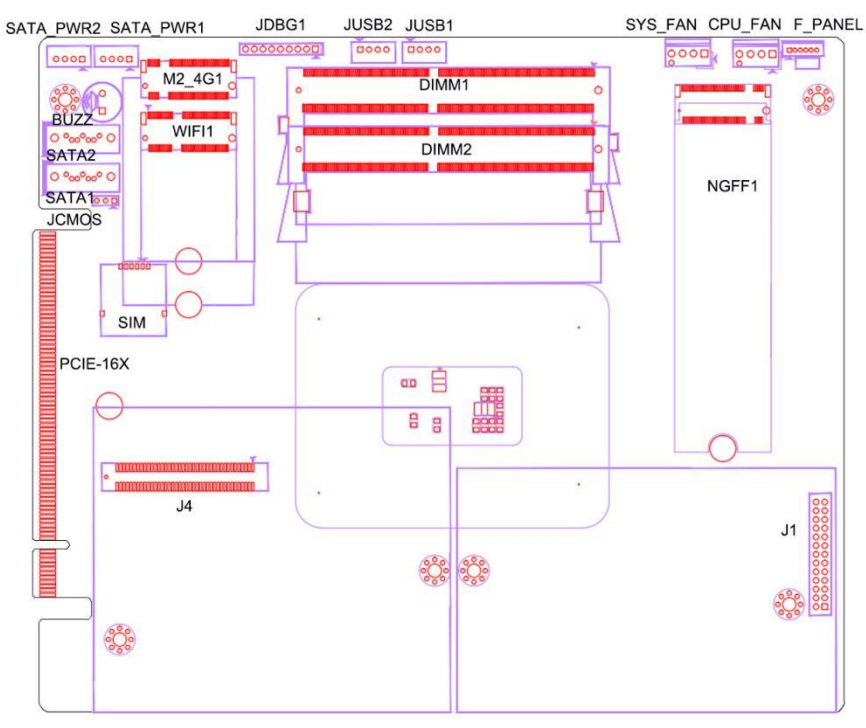

背面

### <span id="page-12-0"></span>**5.2** 丝印描述

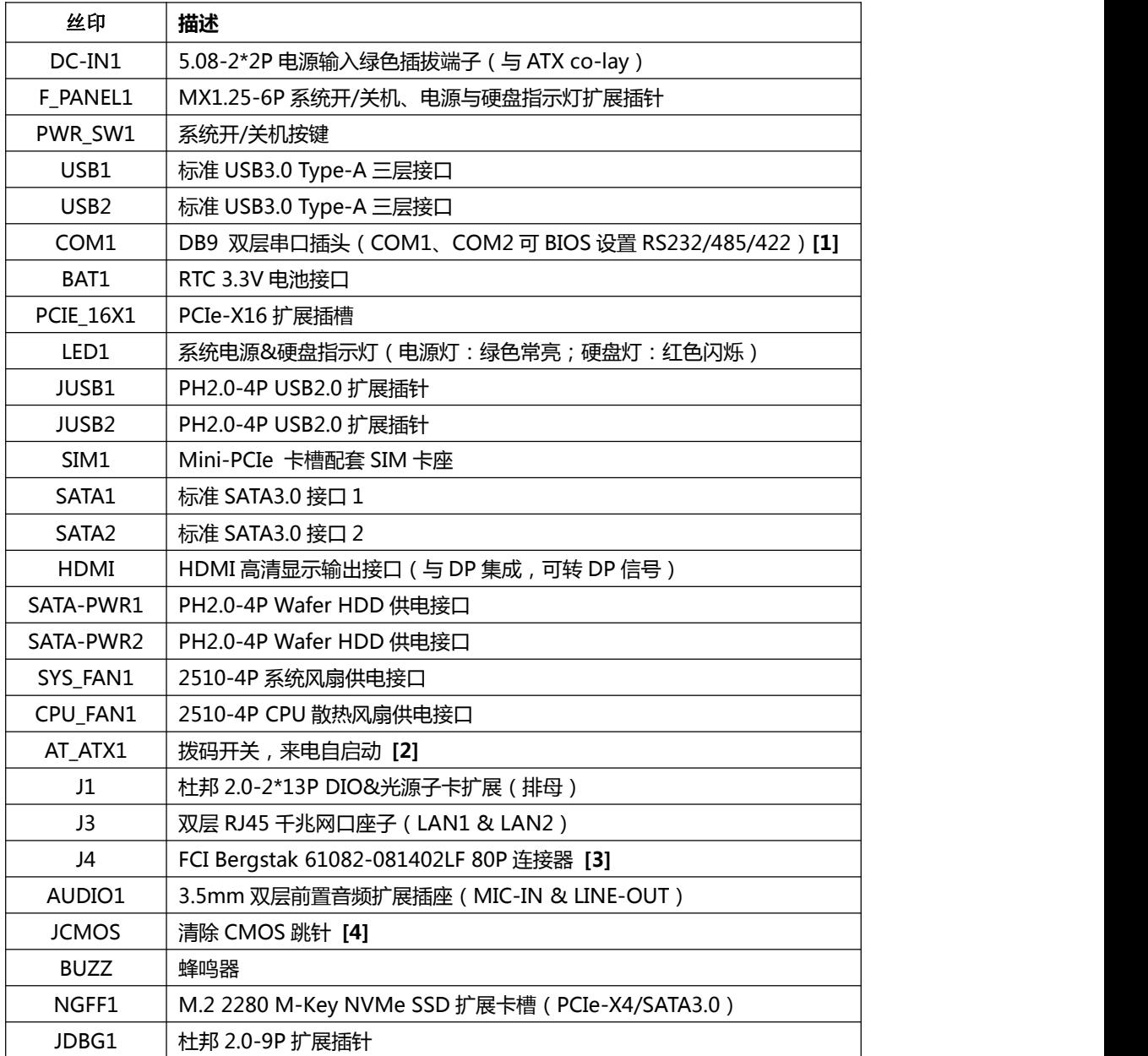

#### 备注:

**[1]** COM1&2 均支持通过 BIOS 设置 RS232/485/422 模式,引脚定义参考下表:

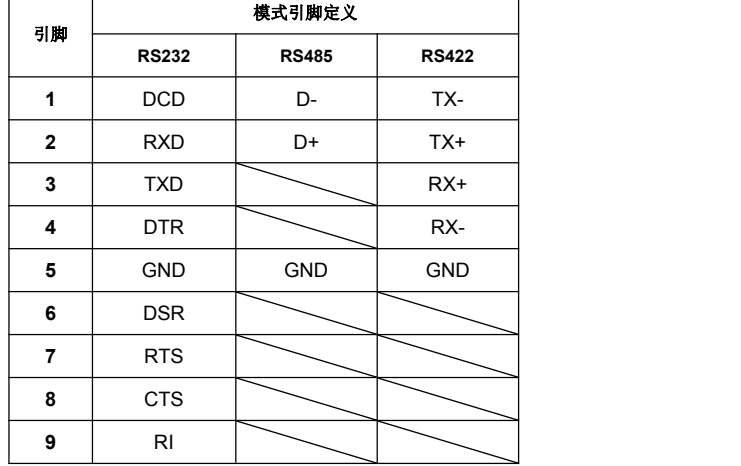

**[2]** AT\_ATX1 拨码开关,设置如下:

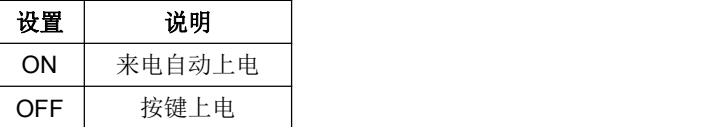

**[3]** 包含 4\*PCIE-X1、eSPI 等信号,可用于扩展网口、串口等专用扩展模块;

**[4]** JCMOS 跳针 2-3P 短路可清除 CMOS 设置信息。

# <span id="page-14-0"></span>**5.3** 接口插针与选择跳针定义

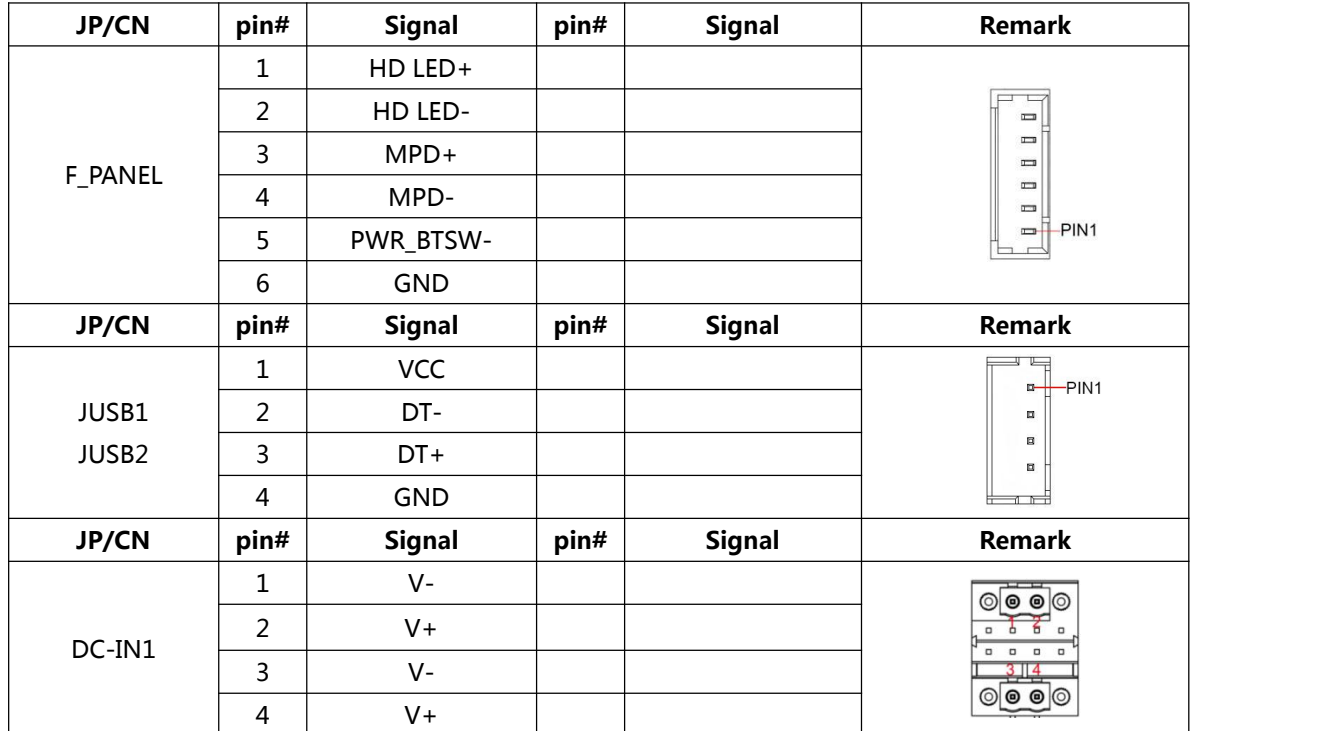

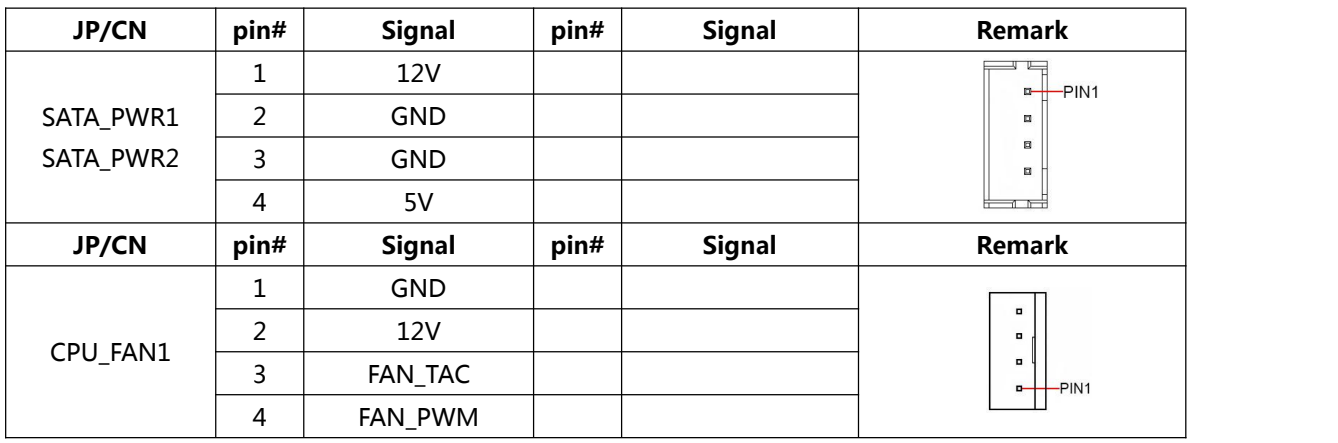

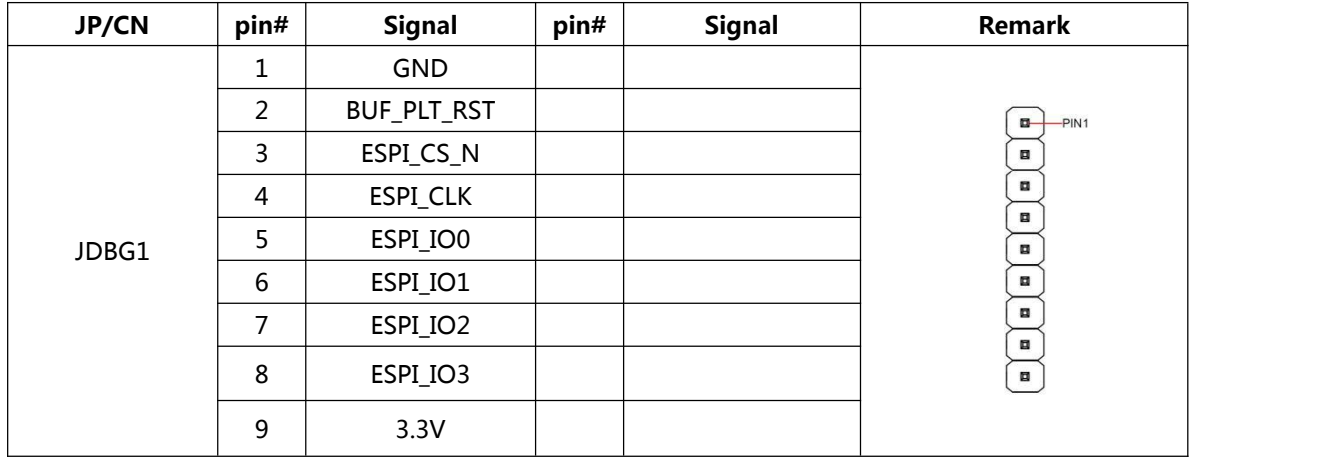

### 主板插针、跳线定义 **2**

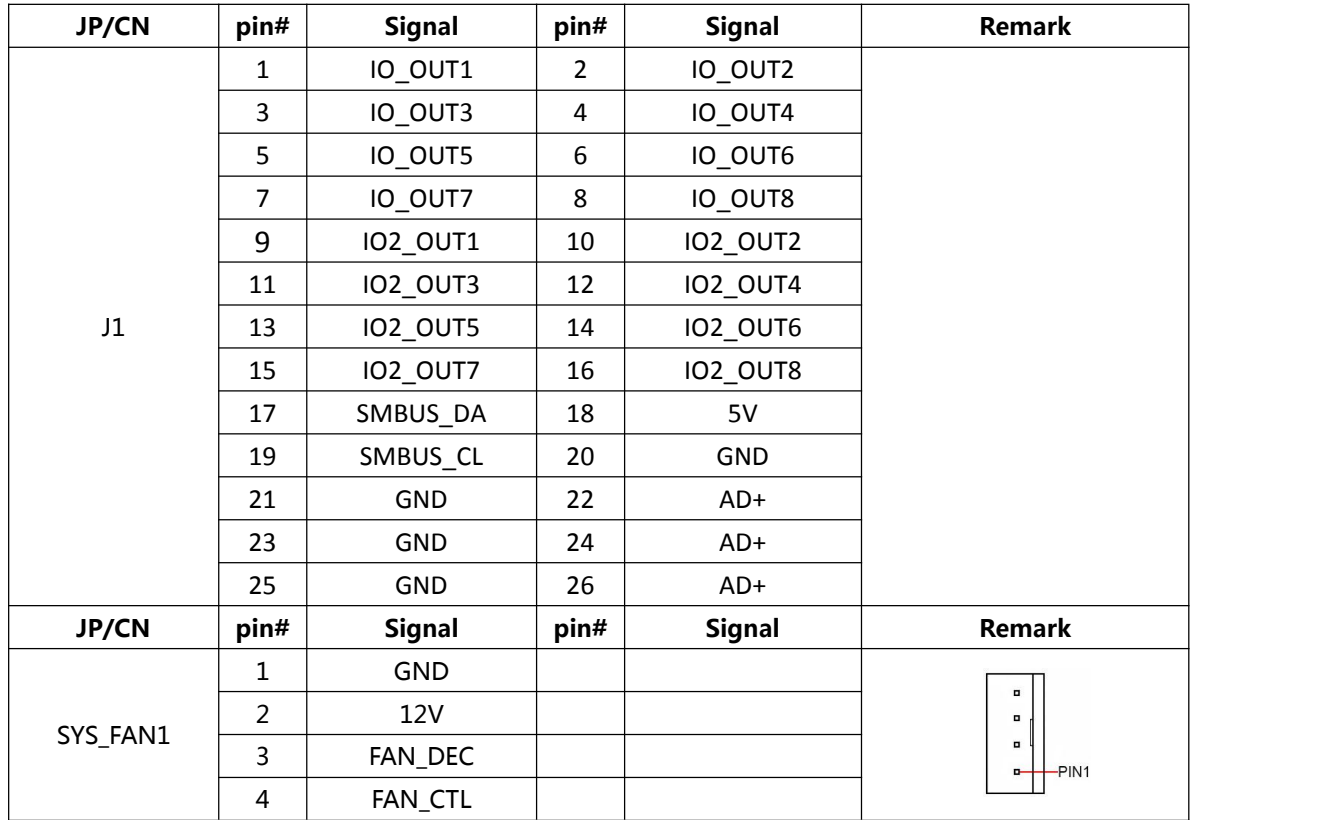

### 主板插针、跳线定义 **3**

![](_page_16_Picture_386.jpeg)

### <span id="page-17-0"></span>**6 BIOS** 设置

在开机运行时,按下键盘上的<**F2**>键即可进入 **BIOS** 设定程序 设置结束后,需按 **F10** 或者通过 **<Save & Exit>**中的保存选项,当前设置才能生效

### <span id="page-17-1"></span>**6.1** 日期和时间设置

当你进入 BIOS 的设定界面时,所出现的第一个界面就可以设定日期和时间, 如下所示:

![](_page_17_Picture_70.jpeg)

System Time: 设置时间; System Date: 设置日期。

### <span id="page-18-0"></span>**6.2 Settings** 常用功能设置

#### 1.来电开机设置

进入 BIOS 设置界面,选择<Settings> → <AC Power Loss Setting>,对选 项进行设置,选择 "Power ON"则启动来电开机功能,改为"Power Off",则 关闭来电开机功能。

![](_page_18_Picture_77.jpeg)

#### 2.看门狗设置

进入 BIOS 设置界面,选择< Settings> → <Watchdog Setting>,根据自己 的需要,对<Watchdog Setting>选项进行相关设置,如下图所示:

![](_page_18_Picture_78.jpeg)

输入值在0~255

#### 3.定时开机功能

进入 BIOS 设置界面,选择< Settings > → <S5 RTC Wake Setting> → <Wake system with Fixed Time>选项,将默认值设置为"Enable"之后,可根 据自己的需要,设置定时开机时间,如下图所示:

![](_page_19_Picture_64.jpeg)

分别设置开机的时/分/秒,如 8:30:00

![](_page_19_Picture_65.jpeg)

备注: 设定 ok 后, 表示每天这个时间, 主板会自动开机

### 4.PXE 启动功能(无盘启动)

进入 BIOS 设置界面, 选择< Advanced > → <Network Stack>选项, 将默认值 改成"Enabled" 如下所示:

![](_page_20_Picture_51.jpeg)

然后打开 IPv4 PXE Support, 即可开启对应的 PXE 功能, 重启后生效。

![](_page_20_Picture_52.jpeg)

### 5.bios 刷写关闭 bios 写保护功能

更新 bios 前,需先把 bios 写保护功能选项关闭才能执行,具体是: 进入 BIOS 设置界面,选择< Settings > → <Special Setting> → < BIOS Lock> 选项,将此选项设置为"Disable",如下所示:

![](_page_21_Picture_55.jpeg)

#### 6.UEFI/Legacy 启动模式选择

进入 BIOS 设置界面,选择< Advanced > → <Special Setting> → <Boot option filter >选项,选择弹框中的设置项,如下所示:

![](_page_22_Figure_2.jpeg)

#### 7.SATA HDD 模式选择

进入 BIOS 设置界面,选择< Chipset > → <SATA Configuration> → <SATA Mode Selection >选项,选择弹框中的设置项,如下所示:

![](_page_22_Picture_99.jpeg)

### <span id="page-23-0"></span>**6.3** 其他功能设置

### 1.boot 设置功能

进入 BIOS 设置界面中,选择<boot>选项,进入后,设置需要的启动顺序, 如下所示:

![](_page_23_Picture_32.jpeg)

备注:可依次对后续选项进行设置,设定启动优先级顺序。

#### 2.温度、电压和 FAN 转速侦测

进入 BIOS 设置界面,按选择<Advanced> → <Hardware Monitor>,进入此 界面,可以看相关侦测值,如下所示:

![](_page_24_Picture_72.jpeg)

备注: 此 bios 显示当前 CPU 的温度。

**CPU\_FAN Function:** 此项选择"Enable"可以启用 CPU\_FAN 风扇供电的智能调速功能 **SYS\_FAN Function:** 此项选择"Enable"可以启用 CPU\_FAN 风扇供电的智能调速功能

### 3.密码设置功能

进入 BIOS 设置界面中,选择<Security>选项,进入后,设置超级用户密码 和普通用户密码,如下所示:

![](_page_25_Picture_19.jpeg)

#### 4.COM RS232/422/485 设置

进入 BIOS 设置界面,选择<Settings> → <Special Setting> → <COM1 Mode configuration>选项,选择弹框中的设置项,如下所示:

![](_page_26_Figure_2.jpeg)

### 5.优化.保存设置功能

进入 BIOS 设置界面中,选择<Save & Exit>选项,进行优化.保存设置,如 下所示:

![](_page_27_Picture_181.jpeg)

![](_page_27_Picture_182.jpeg)

#### 附:相关快捷键功能介绍

- **1.** 开机时按 **F2** 键进 **BIOS**;
- 2. 开机时按 F12 键, 调出设备引导启动菜单;
- **3.** 进 **bios** 界面后,快捷键 **F9** 相当于初始化 **BIOS** 设置值;
- **4.** 进 **bios** 界面后,**F10** 是保存设置并重启;